## 重修信息审核操作手册(学院审核)

一、重修报名主要分以下情况:

1、学生报名的重修课程在本学期正在开课(正式报名)

开课学院在教务系统中直接处理学生的报名信息。具体操作步骤见后文。

请注意,学院审核报名信息时,如不同意学生的报名申请,必须填写审核意见,以便学生了解申请未通过的原因;如果同意可不填写。

2、学生报名的重修课程在本学期未开课(预报名),学生在教务系统进行预报名,由教务部统一收集预报名信息,汇总为《预报名信息汇总信 息表》反馈给开课学院,开课学院在表格中补充预报名的处理意见,无需在教务系统处理预报名信息。

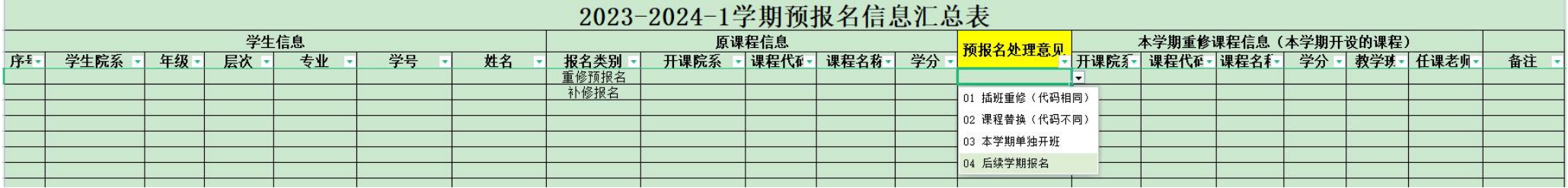

预报名处理方案包含:

(1)若重修课程会在**后续学期开课**,开课学院可根据实际情况安排该课程的重修工作。开课学院在表格"预报名处理意见"一栏,选择下拉菜 单中的"后续学期开课"或"本学期单独开班"即可。

(2)若重修课程在后续学期不再开课,开课学院需提供课程替代方案。开课学院在表格"预报名处理意见"一栏,选择下拉菜单中的"课程替 换",并在"课程替换信息"栏填写对应课程及教学班信息。教务部根据课程替换信息编排课表。

(3)本表格包含补修报名,可根据实际情况安排该课程的重修工作,含"插班重修"、"课程替换"、"本学期单独开班"、"后续学期报名"。

(4)如有其它情况,可在备注栏注明情况。

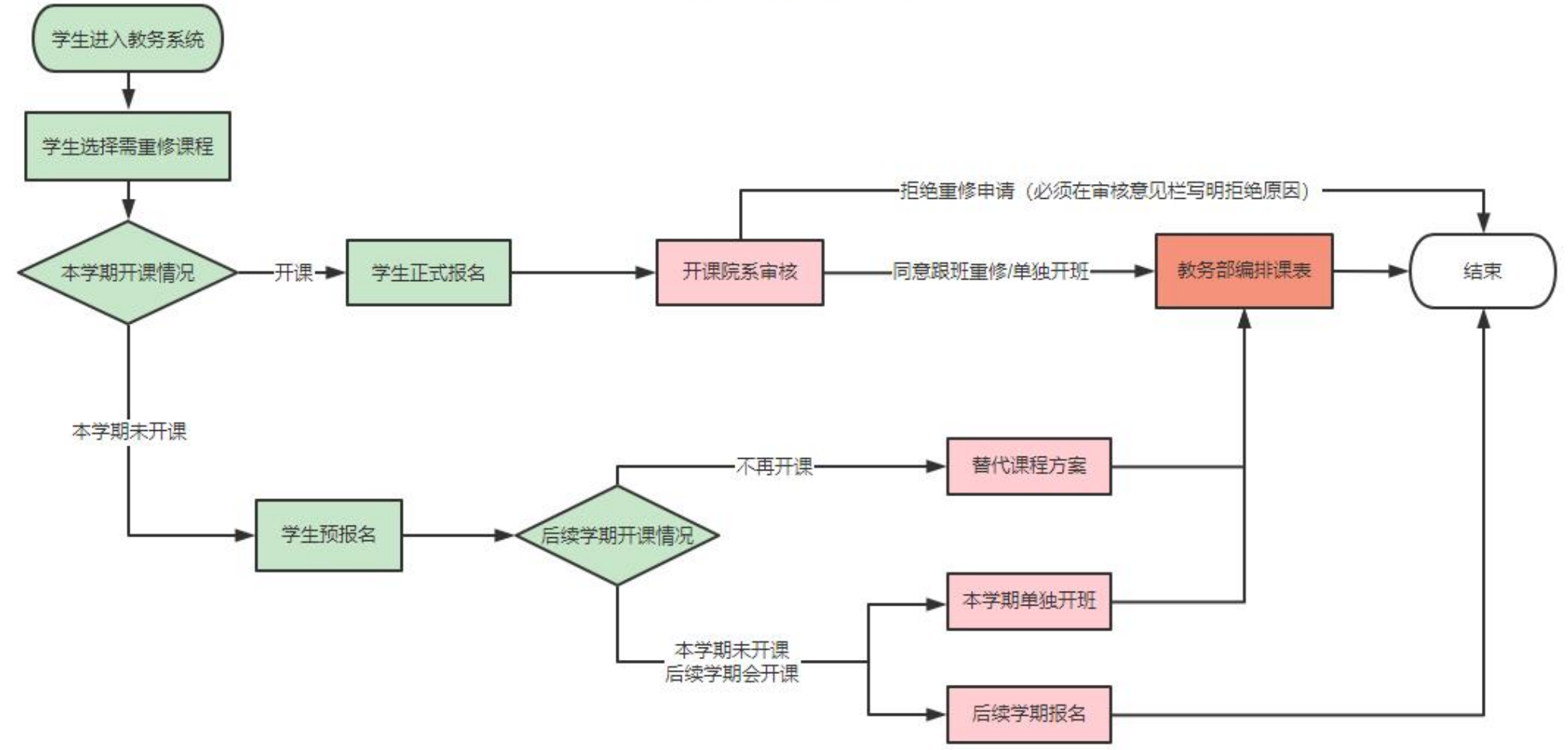

重修工作流程图

二、教务系统"补重修报名审核"功能介绍

进入"补重修报名审核"后,系统默认显示全部报名信息,可以根据筛选条件"审核状态"、"是否冲突"来查询。条件筛选主要有以下情况:

1、"挂课程编号"、"挂学年学期":学生不及格课程发生情况:"补课程编号"、"补学年学期":重修报名的课程信息。

2、"审核状态"含"审核中"、"审核通过"、"退回"、"预报名"四项。

(1)可以勾选其中一项或者多项对报名情况进行筛选。

(2)全部勾选或者全部不选,均视为全选。需要注意的是"预报名"。在教务系统中对"预报名"进行筛选时,不能同时勾选"是否冲突"中 的任何选项,如图所示。

3、"是否冲突"含"是"、"否"两项。

(1)可以勾选其中一项或者多项可以对报名情况进行筛选。

(2) 全部勾选或者全部不选,均视为全选。若已在"审核状态"中选择"预报名",此处不再勾选任何选项。

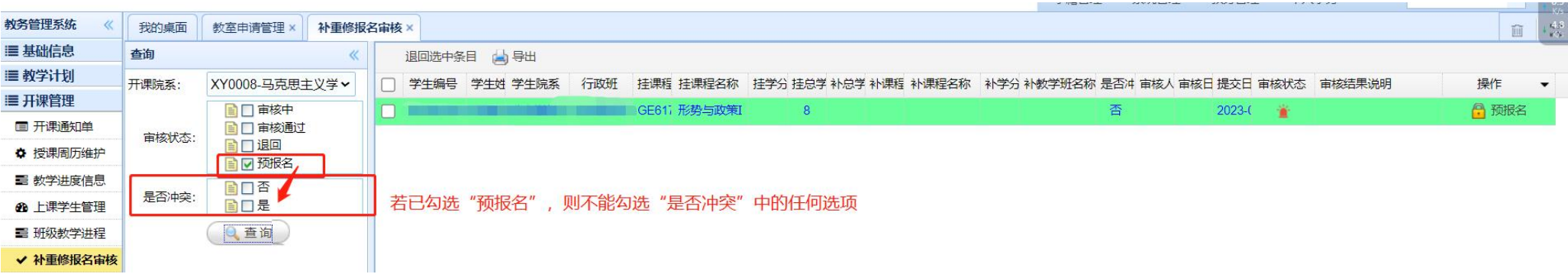

4、"是否过期"主要是针对"预报名"做筛选。

点击"否"或者全部不选,筛选结果是有效的预报名信息,包含**正式报名**(含既往学期和当前学期)和有效的预报名(仅含当前学期);点击"是", 筛选结果是已过期的预报名信息,即以往学期的预报名信息。

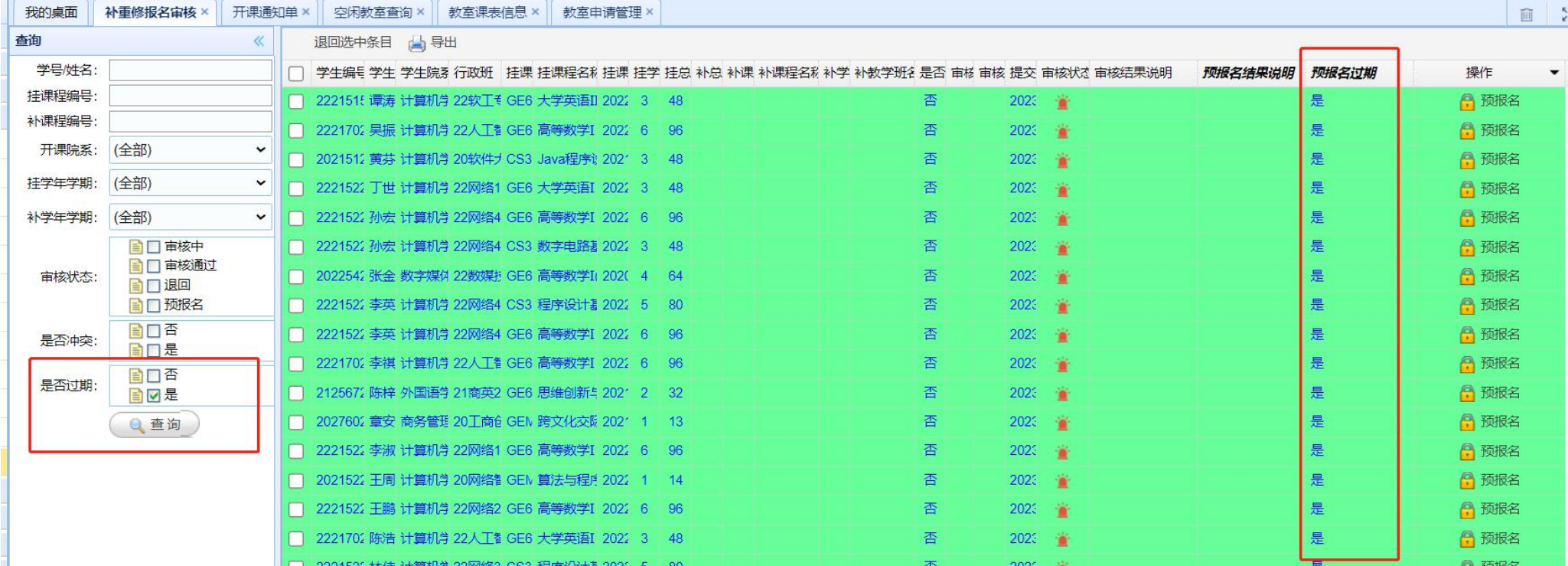

## 5、"批量过期预报名"用来作废过期的预报名信息,请勿随意操作,由教务部在学期末统一处理。

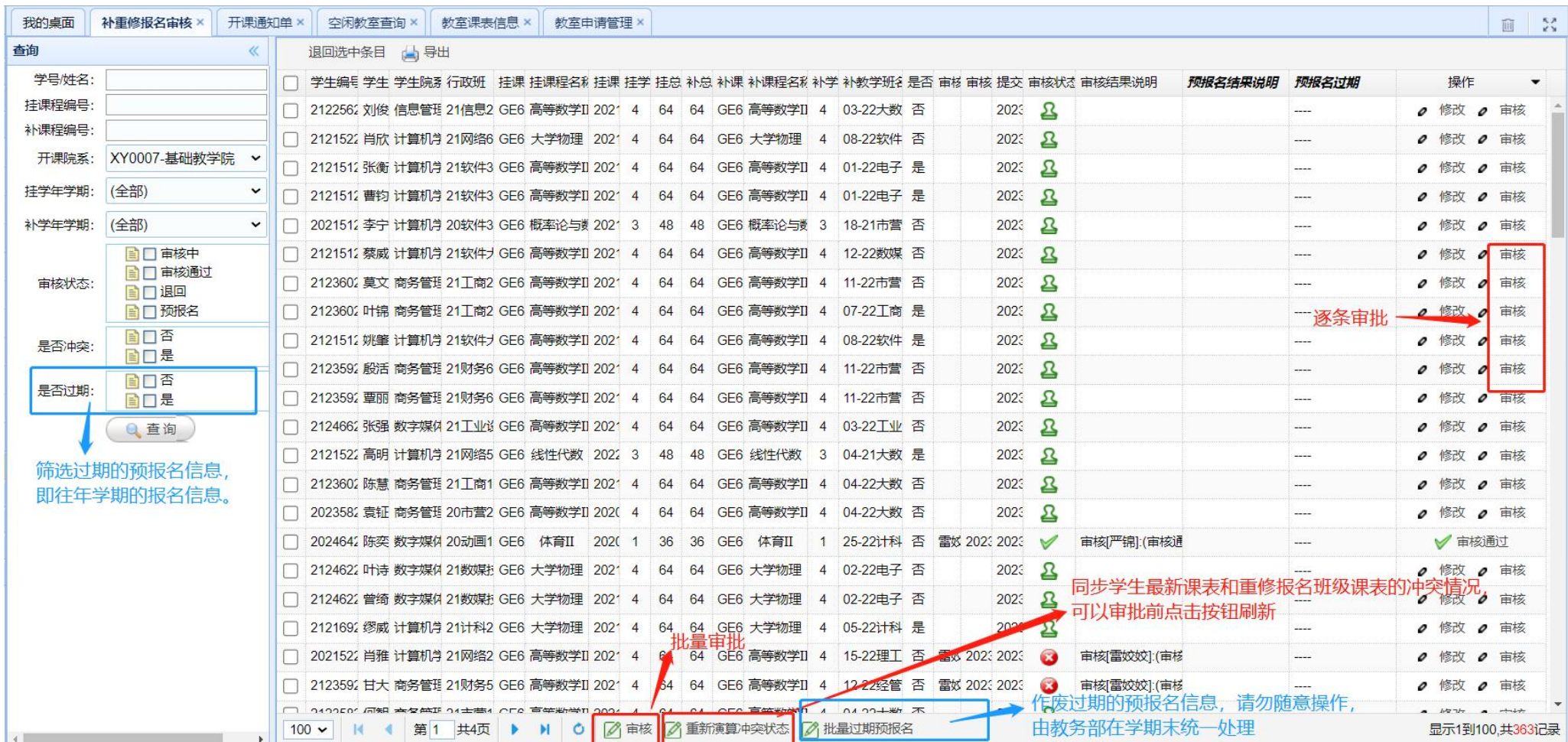

## 二、正式报名信息审核步骤:

(1) 登录教务系统(http://172.13.1.32/), 通过"教务管理"-"开课管理"-"补重修报名审核"进入审核版块。

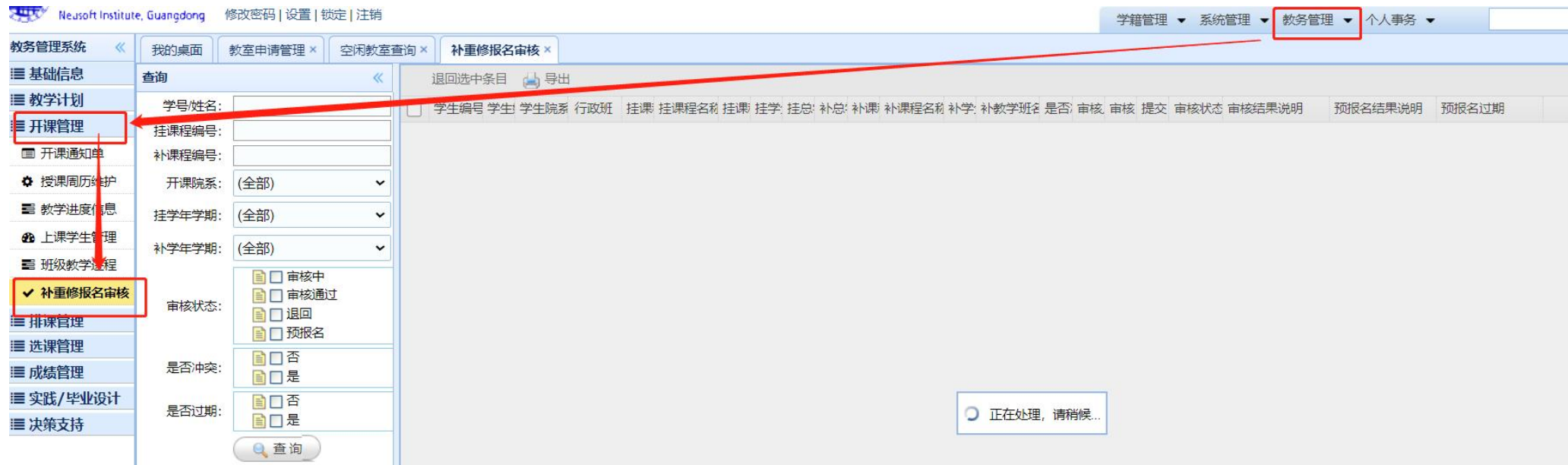

(2) 审核正式报名信息时,可逐条审核,也可以批量审核。"审核不通过"需填写"审批意见",以便学生及时了解驳回原因。重修申请一经驳 回,便不能修改,请谨慎处理。

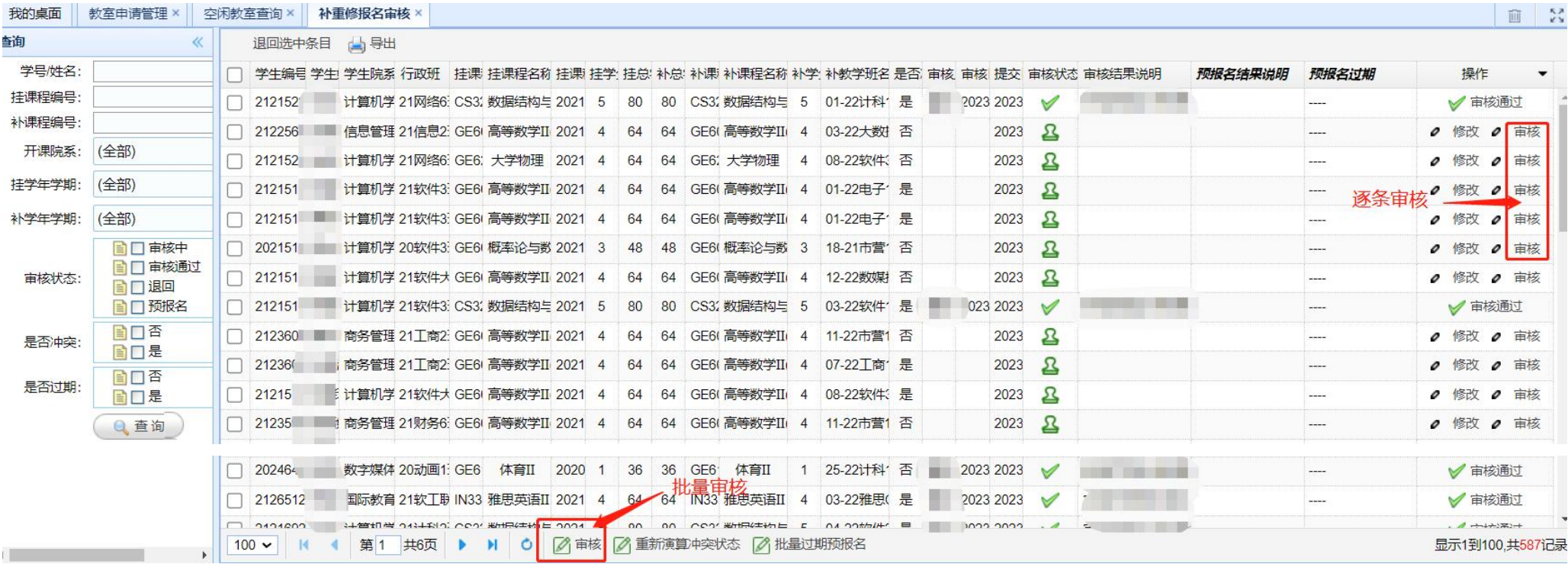

如需为学生更换教学班,可以点击"修改",在弹框中选择相应的教学班,双击该条信息后,关闭弹窗,点击最下方刷新按钮,再点击"审核" -"审核通过"-"保存"。

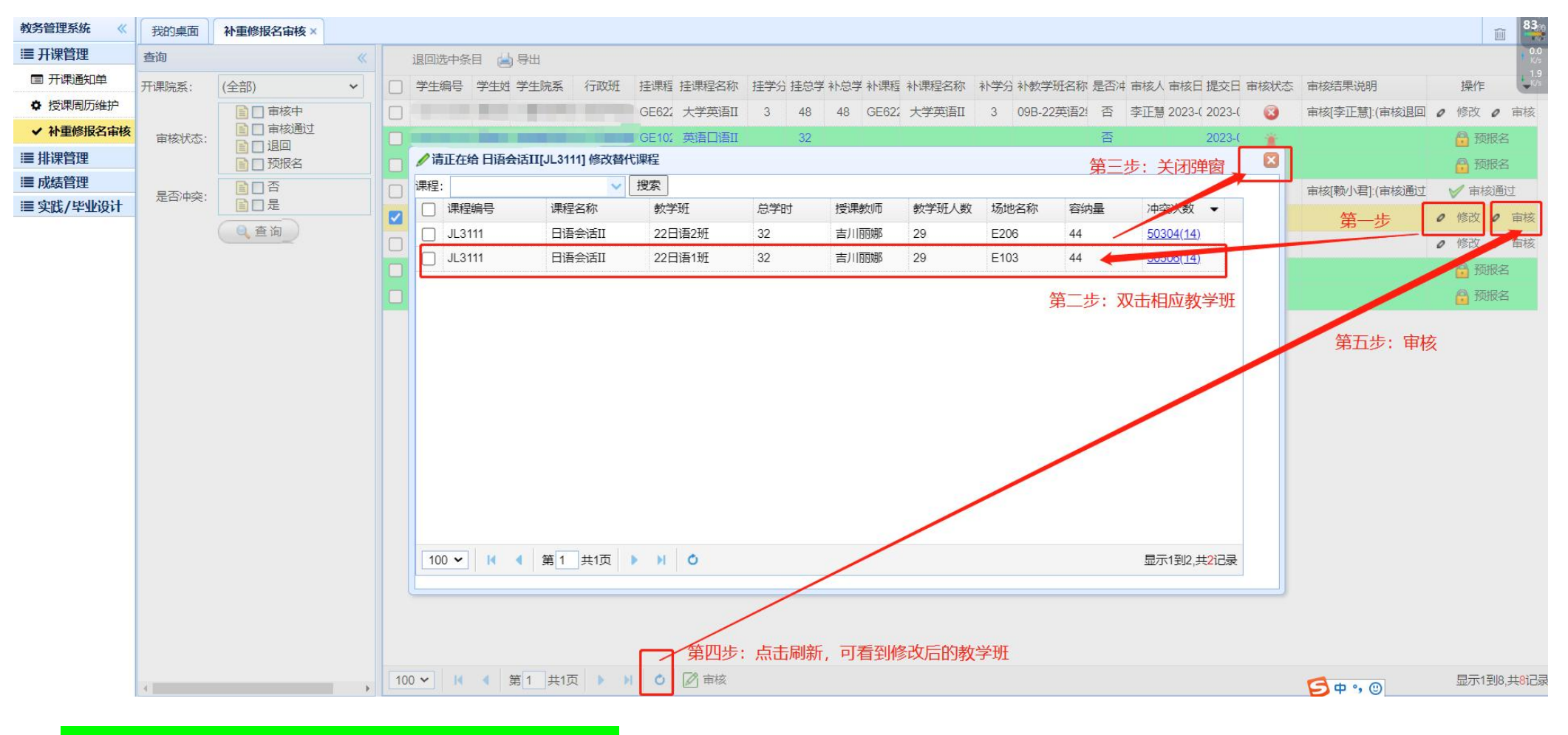

## 三、"预报名"信息无需审核,待学期末时统一处理。